# Guide to using CAYE digital services

A step-by-step guide for Corporate Service Buyers (CSBs) on how to access and navigate CAYE digital services

Information accurate as at 20 April 2023

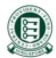

## Background

- As part of Contribute-As-You-Earn (CAYE) pilot, CSBs are required to make CAYE contributions for self-employed vendors by deducting from their service fee payment.
- This is a step-by-step guide to accessing and navigating CAYE digital services.

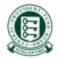

#### **Content Page**

- 1. Logging in to CAYE digital services
- 2. <u>Applying for CAYE CPF Submission Number (CSN)</u>
- 3. <u>Viewing drafts and pending transactions upon log in</u>
  - a) <u>Shortcuts to navigate to other functions</u>
- 4. Updating Company Information
- 5. <u>Making CAYE Contributions</u>
  - a) Payment via DDA
  - b) <u>View CAYE transactions (pending deduction)</u>
  - c) <u>Viewing drafts</u>
- 6. <u>Viewing Transaction History</u>
- 7. <u>Request Refund/Reversal</u>
  - a) <u>Via bank account registered with a DDA</u>
  - b) <u>Via ad-hoc arrangement (No DDA)</u>
- 8. Additional information

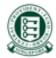

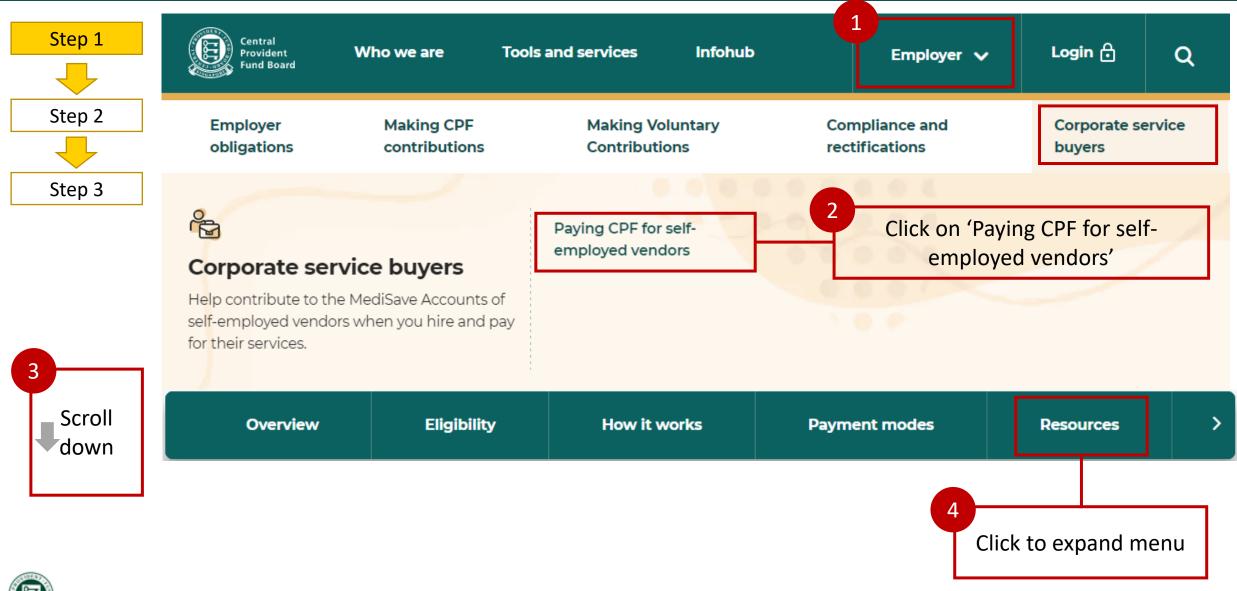

Ø

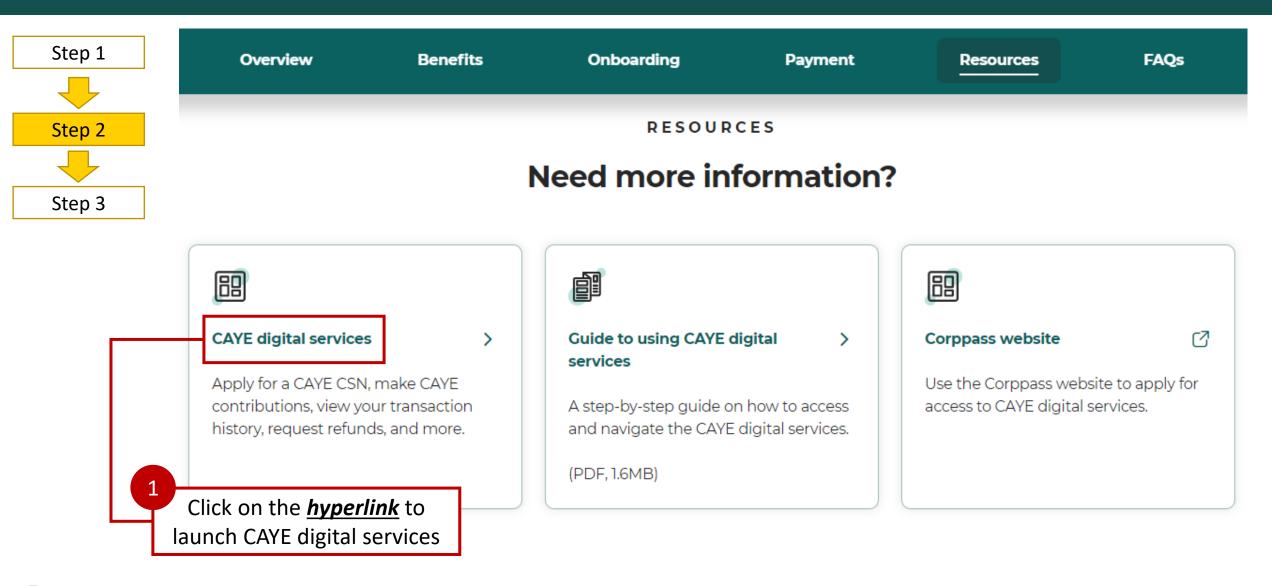

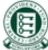

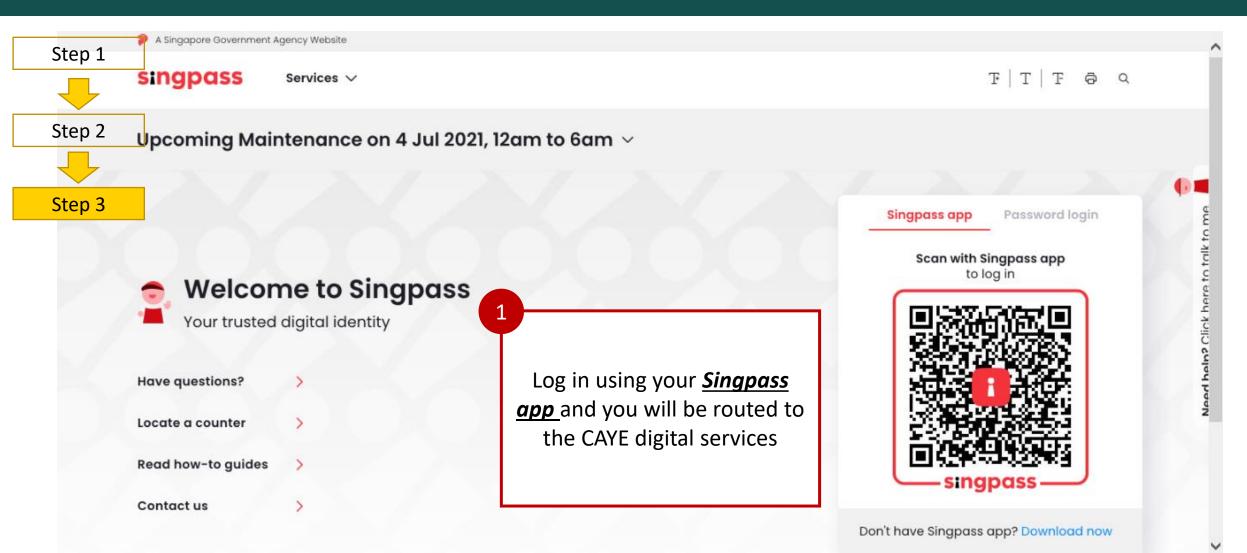

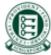

| A Singapore Government Agency Website                                                          | ,                                     |
|------------------------------------------------------------------------------------------------|---------------------------------------|
|                                                                                                | T & Q                                 |
| Step 2 Upcoming Maintenance on 4 Jul 2021, 12am to 6am $\sim$                                  |                                       |
|                                                                                                |                                       |
| Singpass app Pass                                                                              | word login                            |
| Log in                                                                                         | a to talk t                           |
| Welcome to Singpass     Singpass ID       Your trusted digital identity     Image: Singpass ID | Click here                            |
| Have questions? > Alternatively, log in using your Singpass ID and you will be                 | ad hah? Click here to trik to         |
| Locate a counter > routed to the CAYE digital                                                  | N N N N N N N N N N N N N N N N N N N |
| Read how-to guides > Services Forgot Singpass ID Read                                          | set password                          |
| Contact us                                                                                     |                                       |

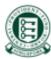

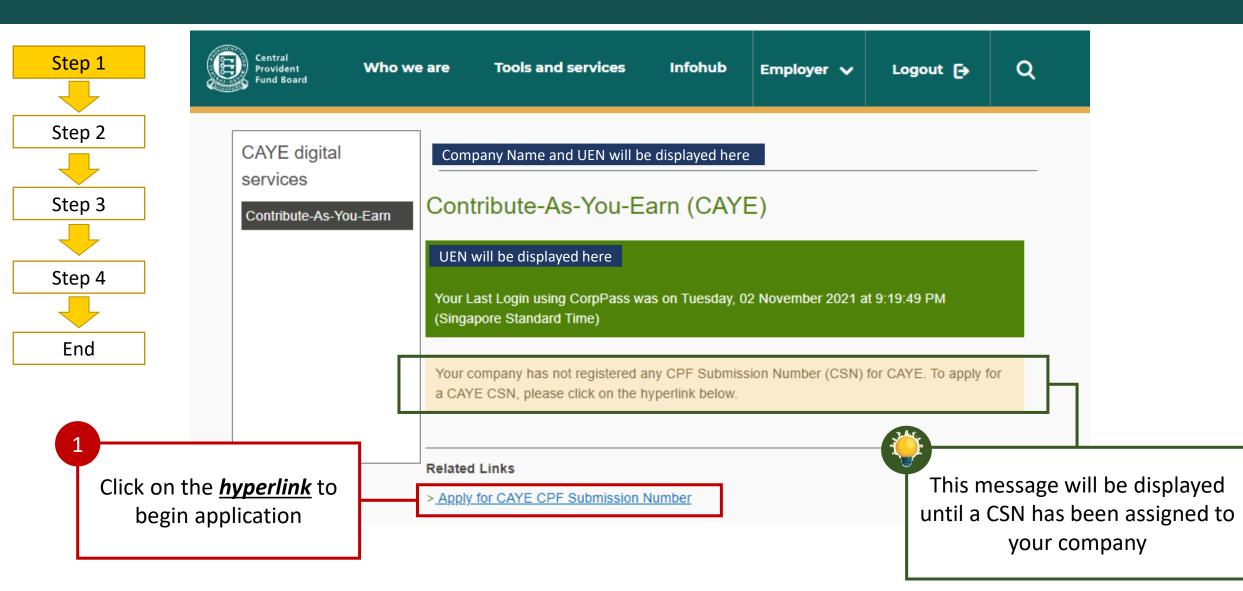

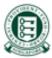

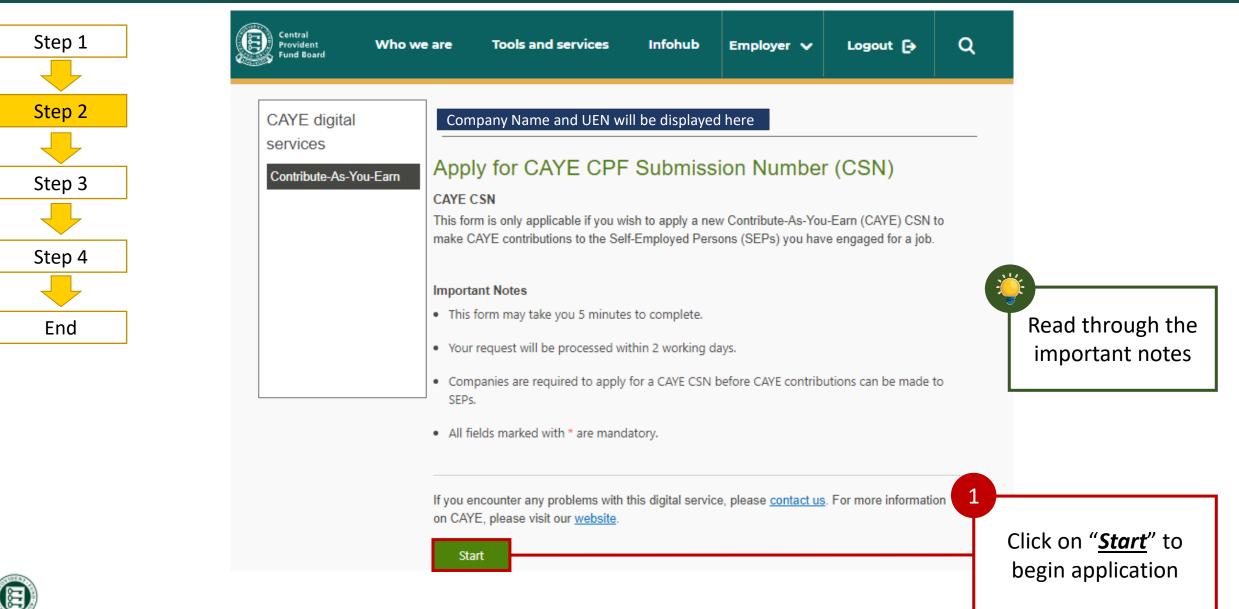

q

Ð

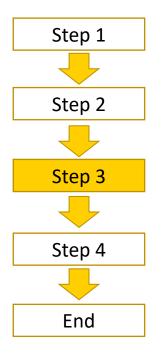

| - digital        | Company Name and UEN will be displayed here           |                 |          |                           |                   |
|------------------|-------------------------------------------------------|-----------------|----------|---------------------------|-------------------|
| c agnar<br>ons   | company wante and oct with be displayed nere          |                 |          |                           |                   |
| Inde-An-You-Earn | Apply for CAYE CPF Submissio                          | on Number (CSN) |          |                           |                   |
|                  | CAVECSN                                               |                 |          |                           |                   |
|                  | Shep                                                  |                 |          |                           |                   |
|                  | 0                                                     |                 |          |                           |                   |
| - <b>-</b> -     | Part 1: Requestor's Particulars                       |                 |          |                           |                   |
| L                | NRC/FIN                                               |                 | 1 1      |                           |                   |
|                  | \$12345470                                            |                 |          |                           |                   |
|                  | Name                                                  |                 | <u> </u> | Complete                  | the fields        |
|                  |                                                       |                 |          |                           |                   |
|                  | Designation*                                          |                 |          | in <u><b>Part 1</b></u> a | and <b>Part 2</b> |
|                  | Select v                                              |                 |          |                           |                   |
| _                |                                                       |                 |          |                           |                   |
| L                | Fart 2: Company Information                           |                 |          |                           |                   |
|                  | Unique Entity Noreber                                 |                 |          |                           |                   |
|                  | 20211102A                                             |                 |          |                           |                   |
|                  | Company Name*                                         |                 |          |                           |                   |
|                  | CAPE                                                  |                 |          |                           |                   |
|                  |                                                       |                 |          |                           |                   |
|                  | CSN Name O*                                           |                 |          |                           |                   |
|                  |                                                       |                 |          |                           |                   |
|                  |                                                       |                 |          |                           |                   |
|                  | Contact Details' (Please provide at least one contact | t number)       |          |                           |                   |
|                  | Telephone (Office) Mobile                             |                 |          |                           |                   |
|                  |                                                       |                 |          |                           |                   |
|                  |                                                       |                 |          |                           |                   |
|                  | Email Address*                                        |                 |          |                           |                   |
|                  | Add email address                                     |                 |          |                           |                   |
|                  | Business Address" (Please provide at least one ad     |                 |          |                           |                   |
|                  | Local Singapore Address     Overseas Address          |                 |          |                           |                   |
|                  | SG Postal Code"                                       |                 | 2        |                           |                   |
|                  |                                                       |                 |          |                           |                   |
|                  |                                                       |                 | Т        |                           |                   |
|                  | Street Name*                                          |                 |          | Click "                   | Nov+"             |
|                  |                                                       |                 |          | Click "                   | IVEXL             |
|                  | Block / House No." Level / Unit No.                   |                 |          |                           |                   |
|                  |                                                       |                 |          |                           |                   |
|                  |                                                       |                 |          |                           |                   |

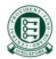

#### Additional info regarding Business Address

| For Local Addresses                                                                                                    | For Overseas Addresses                                                                                                    |
|----------------------------------------------------------------------------------------------------|----------------------------------------------------------------------------------------------------|
| Business Address* (Please provide at least one address) <ul> <li>Local Singapore Address</li> <li>Overseas Address</li> </ul> <li>Key in your company's</li> | Business Address* (Please provide at least one address) <ul> <li>Local Singapore Address</li> <li>Overseas Address*</li> </ul> <li>Select "Overseas Address"</li> |
| SG Postal Code       Postal Code         Please key here       Q         Eq. 123202       Postal Code         Number will be auto-populated                  |                                                                                                    |
| Street Name* Street Name                                                                                                    | Add line                                                                                                    |
| Block / House No.*         Level / Unit No.           0         # 01-01                                                                                      | Back to Main Next Key in " <u>Overseas Address</u> "<br>in text field                                                                                             |
| Back to Main Next Add details on level/unit number                                                                                                    |                                                                                                    |

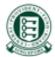

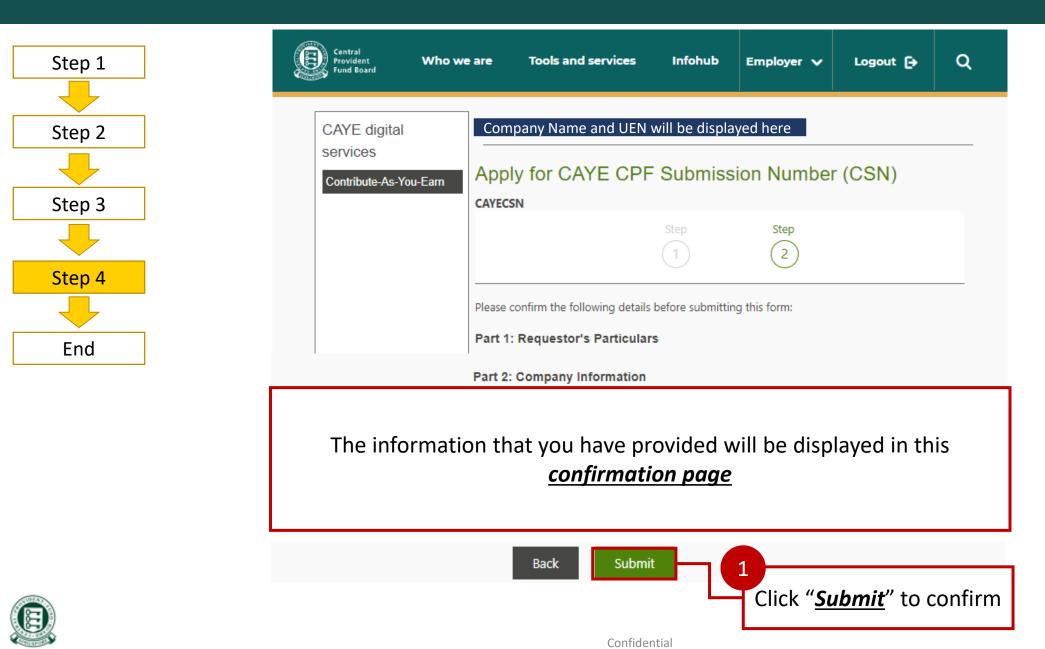

|        |                                    | Upon         | successful sub                    | mission of app                                       | lication           |                                |            |                                                       |
|--------|------------------------------------|--------------|-----------------------------------|------------------------------------------------------|--------------------|--------------------------------|------------|-------------------------------------------------------|
| Step 1 | Central<br>Provident<br>Fund Board | Who we are   | Tools and service                 | s Infohub E                                          | mployer 🗸          | Logout 🕞                       | Q          |                                                       |
| Step 2 |                                    |              |                                   |                                                      |                    |                                |            |                                                       |
|        | CAYE digita                        | l Cor        | npany Name and UEN                | l will be displayed here                             | e                  |                                |            |                                                       |
| Step 3 | services                           | 0            |                                   |                                                      |                    |                                |            |                                                       |
|        | Contribute-As-                     | You-Earn ACK | nowledgemen                       | t                                                    |                    |                                |            |                                                       |
| Step 4 |                                    | Subn         | nission Successful: You ha        | ve successfully submitted                            | d your transaction | n.                             |            |                                                       |
|        |                                    | Servi        | ce Name                           | Transaction Number                                   | Trans              | action Date                    |            | Application                                           |
| End    |                                    |              | for CAYE CPF<br>hission Number    | CYE0012100000672                                     | 02/11/             | /2021, 9:51:37 PM              |            | <ul> <li>details will be<br/>displayed her</li> </ul> |
|        |                                    | You ma       | ay check the <u>status</u> of you | ur request.                                          |                    |                                |            |                                                       |
|        |                                    | Please       | contact CPFB if you requ          | ire an additional CAYE CP                            | PF Submission Nu   | umber.                         |            |                                                       |
|        |                                    |              | · · · ·                           | t CAYE or the Self-Employ<br>Mondays to Fridays (8am |                    | ise visit <u>cpf.gov.sg</u> or | r          |                                                       |
|        |                                    |              |                                   |                                                      | You may            | y check on y                   | our past t | transaction in the                                    |
|        |                                    |              | - M-1-                            |                                                      | -                  | View Transc                    | action His | tory page                                             |
| 2      |                                    | Back to      |                                   | fidential                                            |                    |                                |            |                                                       |

#### Landing Page: Upon successful submission of application

| Central<br>Provident Who<br>Fund Board             | we are Tools and services Infohub Employer 🗸 Logout 🗗 Q                                                                                                    |                                                                                 |
|----------------------------------------------------|----------------------------------------------------------------------------------------------------|---------------------------------------------------------------------------------|
| CAYE digital<br>services<br>Contribute-As-You-Earn | Company Name and UEN will be displayed here<br>Contribute-As-You-Earn (CAYE)<br>CAYE CSN Application<br>Company Name<br>CAYE-NANYANG CURRY NOODLE HOUSE @ WG<br>Requestor's NRIC / FIN                                                                                          | You may view<br>your past<br>transactions in<br>the Transaction<br>History page |
|                                                    | S1234567D         Unique Entity Number       Transaction Number       Transaction Date       Status         20211102A       CYE0012100000672       02/11/2021, 09:51:37 PM       Submitted         Please contact CPFB if you require an additional CAYE CPF Submission Number. | Application details<br>will be displayed<br>here                                |

If you have any questions about CAYE or the Self-Employed Scheme, please visit <u>cpf.gov.sg</u> or call us at 1800-227-1188 from Mondays to Fridays (8am to 5.30pm).

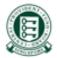

#### 3. Viewing of GIRO arrangement, pending or in draft upon log in

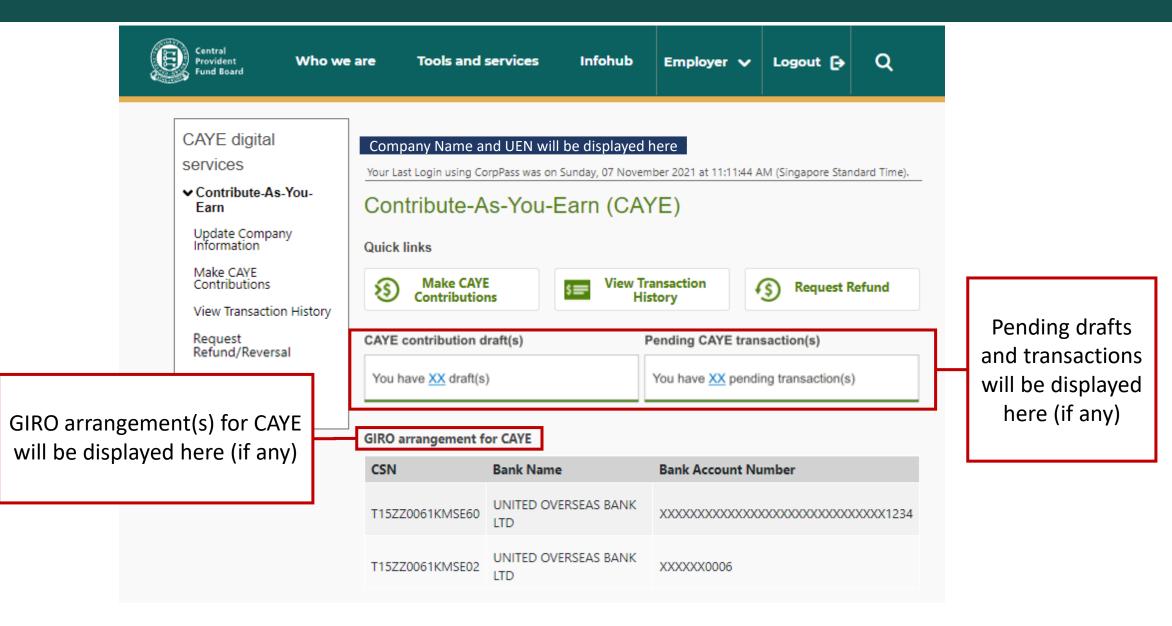

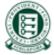

#### 3. Shortcuts to navigate to other functions

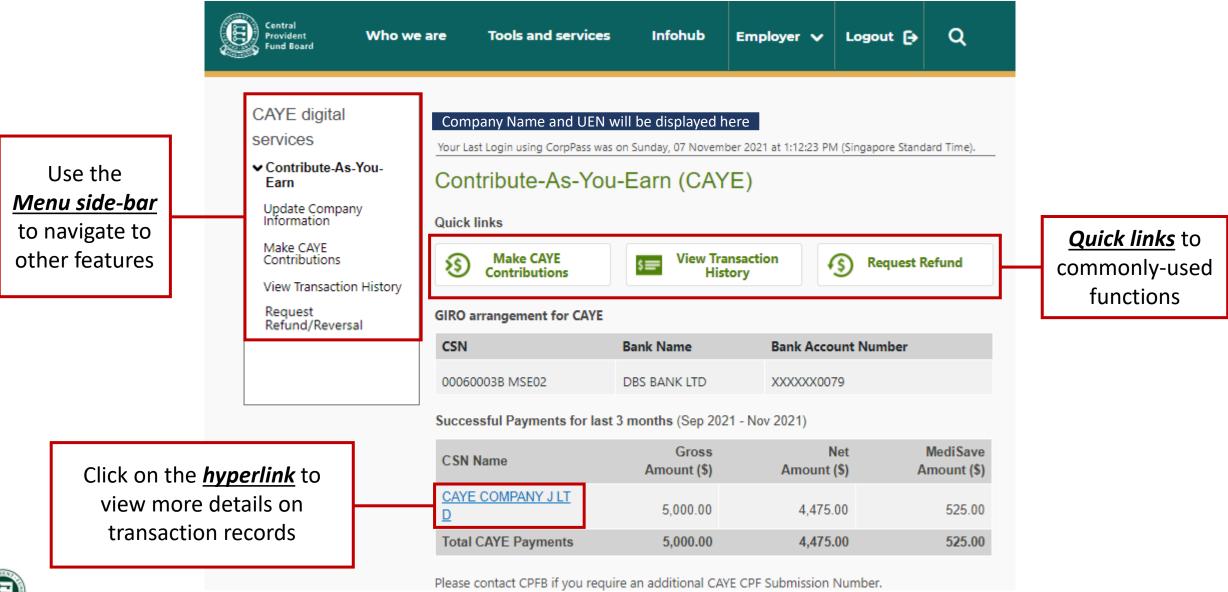

Ø

Confidential

# 4. Updating Company Information - Navigation

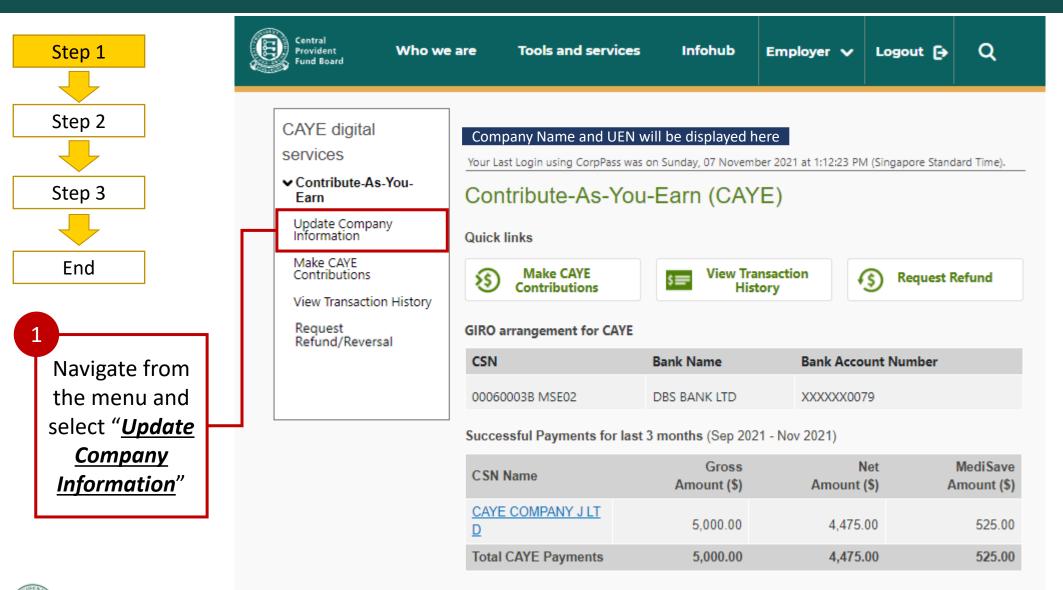

Please contact CPFB if you require an additional CAYE CPF Submission Number.

Confidential

## 4. Updating Company Information

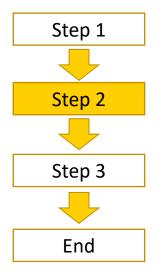

| CAYE digital                                                | Company Name and UEN will be displayed here                                                                                                    |                                                  |
|-------------------------------------------------------------|----------------------------------------------------------------------------------------------------|--------------------------------------------------|
| Contribute-As-You-<br>Earn                                  | Update Company Information                                                                                                    |                                                  |
| Update Company<br>Information<br>Make CAVE<br>Contributions | Step Step                                                                                                    |                                                  |
| View Transaction History                                    | Company Information                                                                                                    |                                                  |
| Request<br>Refund/Reversal                                  | Unique Entity Number<br>000600038                                                                                                    |                                                  |
|                                                             | Company Name<br>CAYE-COMPANY Y PTE LTD MINISTRY OF FINANCE AND P INNO A                                                                                                    |                                                  |
|                                                             | CSN Name                                                                                                    |                                                  |
|                                                             | CARE COMPANY J LTD                                                                                                    |                                                  |
|                                                             | Contact Details" (Please provide at least one contact number) Telephone (Office) 61234567 60 81234456 60 9123455 Email Address* Email Address* Add email address CAYE@CPF GOV.SG CAYE@CPF GOV.SG Add email address Business Address* (Please provide at least one address) • Local Singapore Address SG Postal Code* 230823 Ex CODEF | 1<br>Complete the <u>fields</u><br>as shown here |
| -                                                           | Street Name" ORCHARD ROAD Block / House No." Level / Unit No.                                                                                                    | 2<br>Click " <u>Next</u> "                       |
|                                                             | Back Next<br>Confidential                                                                                                    |                                                  |

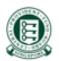

# 4. Updating Company Information

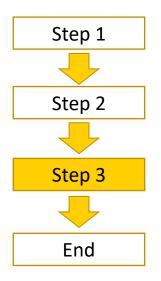

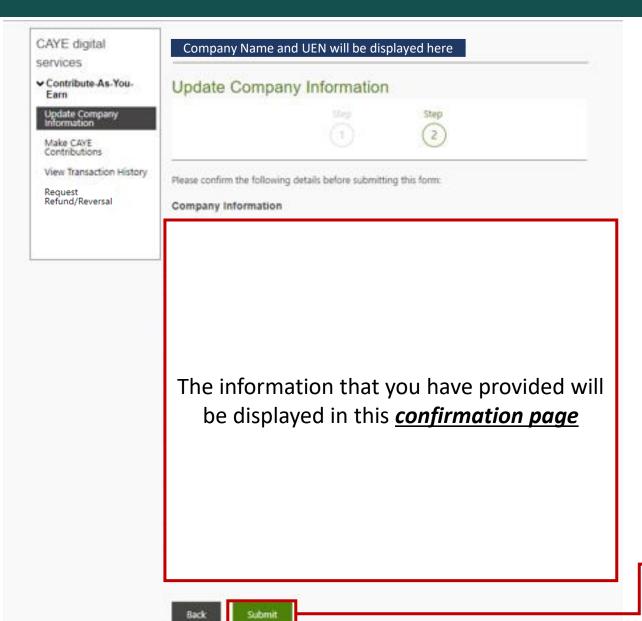

Confidential

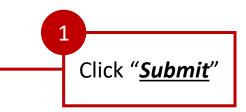

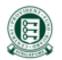

## 4. Updating Company Information

#### Upon successful submission of application

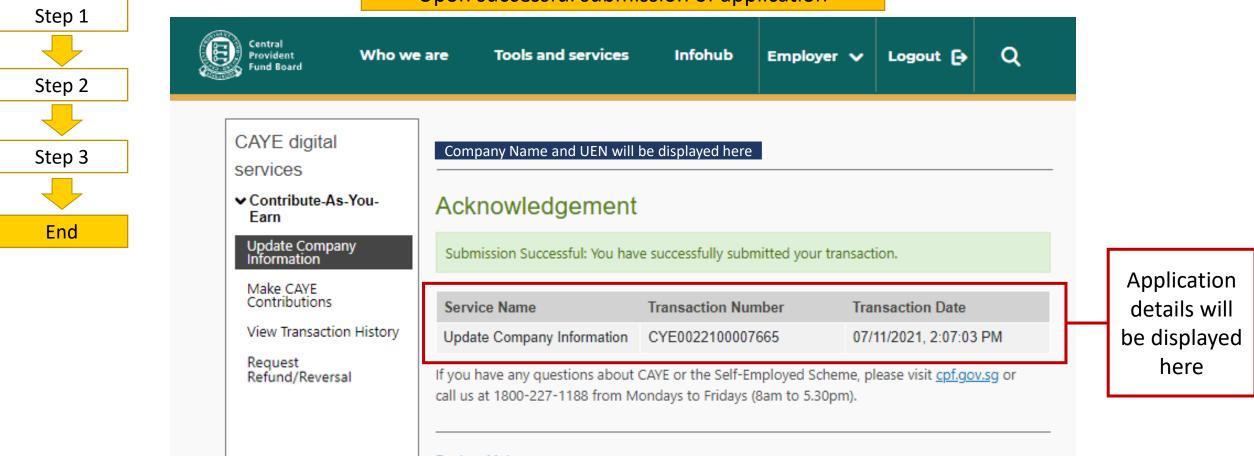

Back to Main

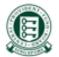

# 5. Making CAYE Contributions - Navigation

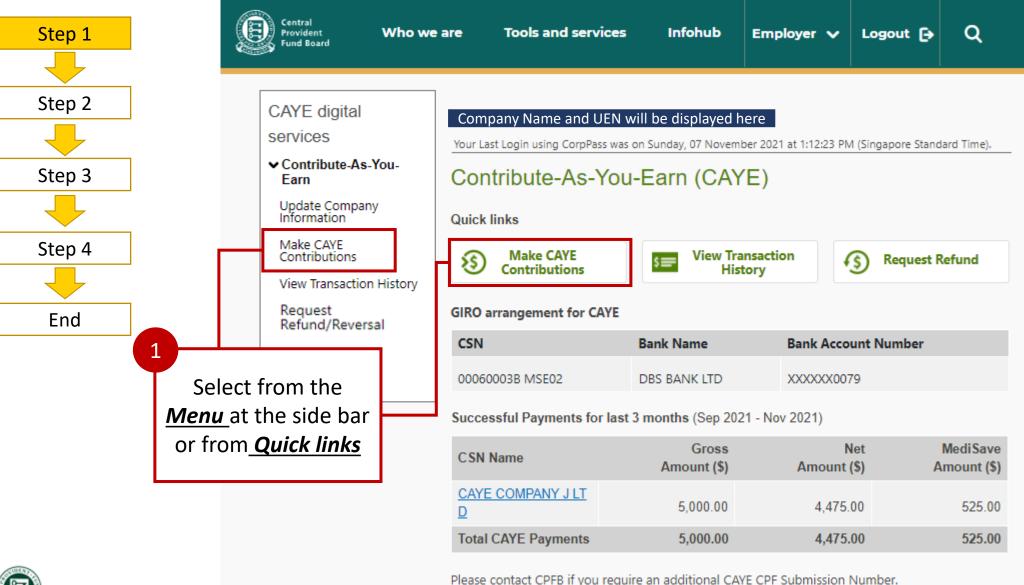

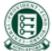

Confidential

Confidential

| Step 1 | Central<br>Provident<br>Fund Board                     | Who we are   | Tools and services                                      | Infohub           | Employer 🗸                                    | Logout 🕞        | ۹           |
|--------|--------------------------------------------------------|--------------|---------------------------------------------------------|-------------------|-----------------------------------------------|-----------------|-------------|
| Step 2 | CAYE digital services                                  | Company      | Name and UEN will be dis                                | played here       |                                               |                 |             |
| Step 3 | ✓ Contribute-As-You-<br>Earn                           | Make C       | CAYE Contributi                                         | ons               |                                               |                 |             |
| Step 4 | Update Company<br>Information                          | CAYECON      | ows your company to mak                                 | e CAYE contri     | butions to those Sel                          | f-Employed Pers | ions (SEPs) |
| End    | Make CAYE<br>Contributions                             | that have be | en engaged.                                             |                   |                                               |                 | (,          |
| LIIU   | View Transaction History<br>Request<br>Refund/Reversal | • This form  | <b>Votes</b><br>may take you 10 minutes                 | to complete.      |                                               |                 |             |
|        |                                                        | • Your requ  | est will be processed withi                             | n 2 working d     | ays from date of de                           | duction.        |             |
|        |                                                        |              | can only be made via Direc<br>marked with * are mandate |                   |                                               |                 |             |
|        | Click on " <u>Start</u> " to<br>begin application      |              | nter any problems with thi<br>View Drafts (0)           | is digital servio | ce, please <u>contact us</u><br>ansaction (1) | <u>z</u> .      |             |

22

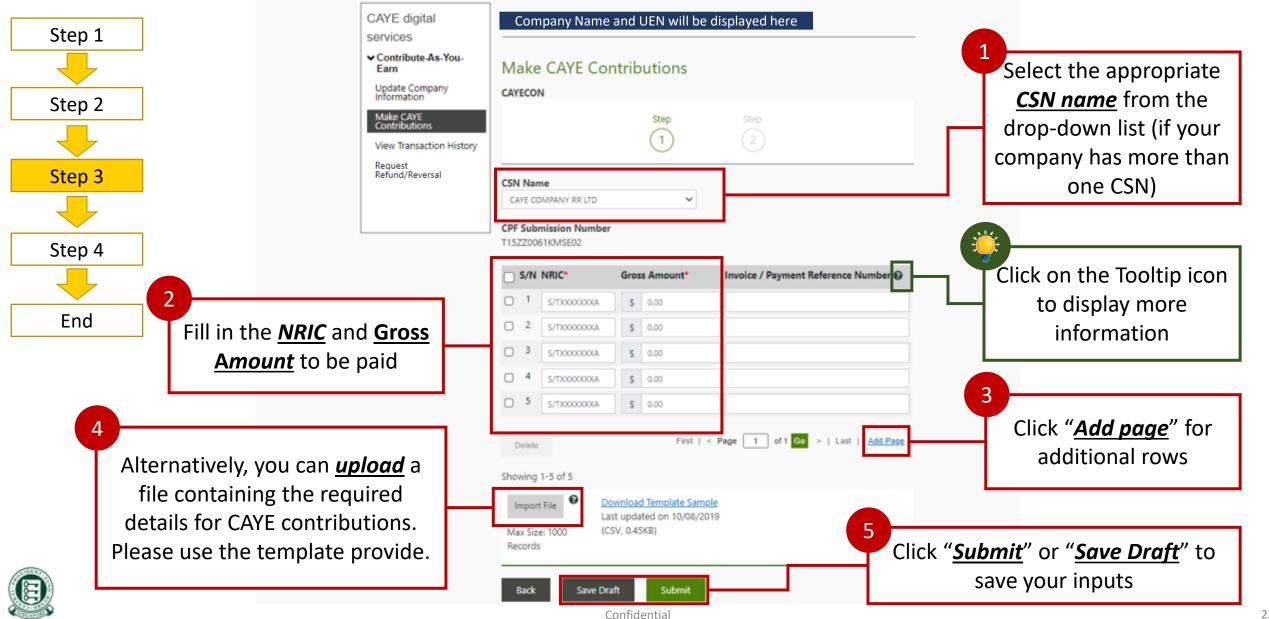

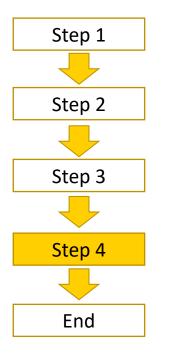

1

| digital           | Company Name and UEN will be displayed here                       |
|-------------------|-------------------------------------------------------------------|
| bute-As-You-      | Make CAYE Contributions                                           |
| Company<br>ation  | CAYECON                                                           |
| AYE<br>sutions    | 1 Step                                                            |
| ansaction History |                                                                   |
| st<br>d/Reversal  | Please confirm the following details before submitting this form: |
|                   | CSN Name                                                          |
|                   | CAYE COMPANY RR LTD                                               |
|                   | CPF Submission Number                                             |
|                   | T15ZZD061KMSE02                                                   |

Gros MediSave Net Amount (S) Amount (\$) Invoice / Payment Reference Amount Number S/N NRIC 0 0 0.00 1.000.00 1.000.00 1,000.00 20.00 980.00 1.000.00 8.00 992.00 1,000.00 52.00 948.00 1.000.00 5.00 995.00 5,000.00 4.915.00 Records: 5 85.00 Total **Total CAYE Contributions** \$85.00 Select Deduction Date

- a) The earliest date for deduction is 2 days later
- b) The latest date for deduction is up to the 14<sup>th</sup> of the next month

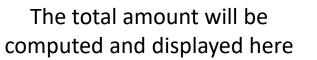

Choose a deduction date

CAYE

Service ✓ Contri Earn

Update

Make

View Tr

Reque

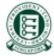

Confidential

0

Direct

Debit

**Deduction Date** 

10/11/2021

Back

#### Upon successful submission of application

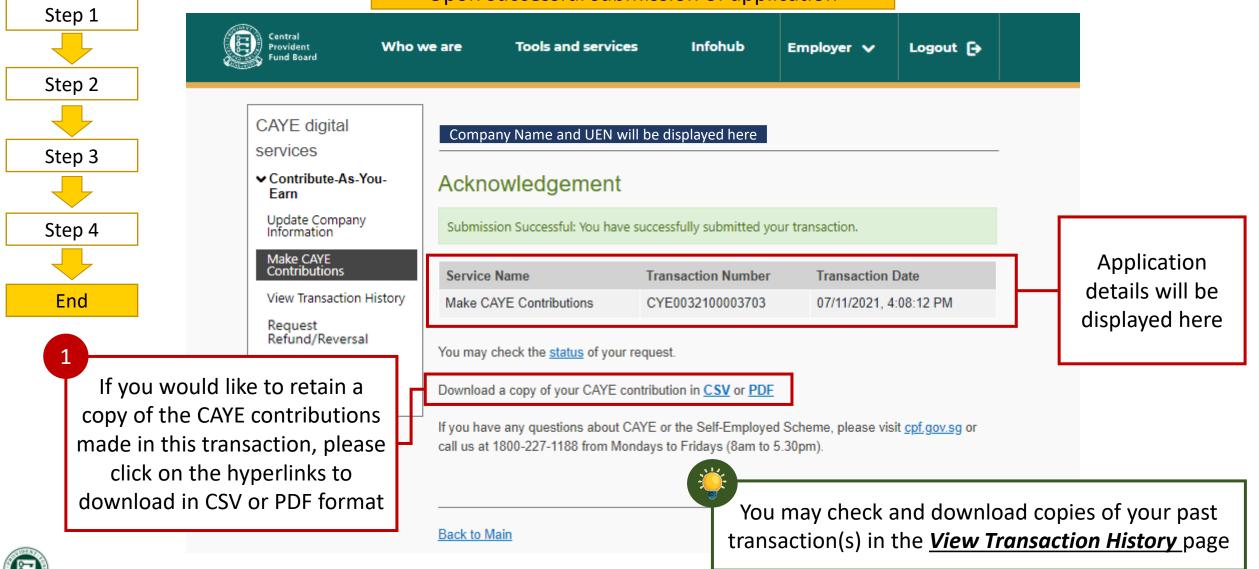

9

Confidential

#### Notes for Companies with inactive GIRO arrangement

| CAYE digital services                                  | Company Na                          | ame and UE                                | N will be dis           | played here             |                                                                                                  |                                                                                 |
|--------------------------------------------------------|-------------------------------------|-------------------------------------------|-------------------------|-------------------------|--------------------------------------------------------------------------------------------------|---------------------------------------------------------------------------------|
| ✔ Contribute-As-You-<br>Earn                           | Make CAYE                           | Contrib                                   | utions                  |                         |                                                                                                  |                                                                                 |
| Update Company<br>Information                          | CAYECON                             |                                           |                         |                         |                                                                                                  |                                                                                 |
| Make CAYE<br>Contributions<br>View Transaction History |                                     |                                           | Step                    | Step                    |                                                                                                  |                                                                                 |
| Request<br>Refund/Reversal                             | Please confirm the                  | following detail                          | s before submit         | ting this form:         |                                                                                                  |                                                                                 |
|                                                        | CSN Name<br>R testing               |                                           |                         |                         |                                                                                                  |                                                                                 |
|                                                        | CPF Submission I<br>197801483KMSE05 | lumber                                    |                         |                         |                                                                                                  |                                                                                 |
|                                                        | S/N NRIC                            | Gross<br>Amount<br>(\$)                   | MediSave<br>Amount (\$) | Net<br>Amount (\$)<br>? | Invoice / Payment Reference<br>Number                                                            |                                                                                 |
|                                                        | 1 <b>1</b> 3H                       | 1,000.00                                  | 22.00                   | 978.00                  |                                                                                                  |                                                                                 |
|                                                        | Total:                              | 1,000.00                                  | 22.00                   | 978.00                  | Records: 1                                                                                       |                                                                                 |
|                                                        | Total CAYE Cont                     | ributions                                 |                         |                         |                                                                                                  |                                                                                 |
|                                                        | (CAYE). To make CA                  | YE contribution<br><u>DA form</u> . Pleas | s using Direct D        | ebit Authorisat         | for Contribute-As-You-Earn<br>ion (DDA), please complete and<br>up to 21 working days to process | Message will prompt you<br>to sign up for a Direct<br>Debit Authorisation (DDA) |

0

### Notes on Error Screen for Invalid NRIC(s)

| CAYE digital<br>services<br>Contribute-As-You-<br>Earn<br>Update Company<br>Information<br>Make CAVE<br>Contributions<br>View Transaction History | Company Na<br>Make CAYE C<br>CAYECON                                                           |                                                                 | vill be displayed here               |                                                                    |
|----------------------------------------------------------------------------------------------------|------------------------------------------------------------------------------------------------|-----------------------------------------------------------------|--------------------------------------|--------------------------------------------------------------------|
| Request<br>Refund/Reversal                                                                                                    | CSN Name<br>CAYE COMPANY RR LTD<br>CPF Submission Numbe<br>T15ZZ0061KMSE02                     | e.                                                              |                                      |                                                                    |
|                                                                                                    | Please enter a valid Gro<br>Please enter a valid NRI<br>Total Error Fields: 2<br>S/N 1   S/N 2 |                                                                 |                                      | Error message will<br>direct you to the<br>fields that are invalid |
| L                                                                                                    | S/N NRIC                                                                                       | Gross Amount*                                                   | Invoice / Payment Reference Number 😡 |                                                                    |
|                                                                                                    | 1 S111112A                                                                                     | \$ 1,000.00                                                     |                                      |                                                                    |
|                                                                                                    | 2 \$1233210                                                                                    | \$ 0.00                                                         |                                      |                                                                    |
|                                                                                                    | C 3 S/TXXXXXXA                                                                                 | \$ 0.00                                                         |                                      |                                                                    |
|                                                                                                    | □ <sup>4</sup> s/T0000000A                                                                     | \$ 0.00                                                         |                                      |                                                                    |
|                                                                                                    | 5 S/T0000004                                                                                   | \$ 0.00                                                         |                                      |                                                                    |
|                                                                                                    | L                                                                                              | Download Template Sam<br>ast updated on 10/08/2<br>CSV, 0.45KB) |                                      |                                                                    |

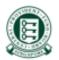

### Notes on Confirmation Popups

| Types of Popup:                  | Display:                                                    |
|----------------------------------|-------------------------------------------------------------|
| Confirmation to Save as<br>Draft | Save as Draft                                               |
|                                  | Do you want to save as draft?                               |
|                                  | No Yes                                                      |
| Duplicate NRICs detected         |                                                             |
|                                  | Warning!                                                    |
|                                  | You have entered duplicate NRIC(s). Do you wish to proceed? |
|                                  | No Yes                                                      |

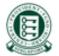

#### Notes on Deleting Rows

| Step 1<br>End                                                            | CAYE dig<br>services<br>Contribut<br>Update Co<br>Informatio<br>Make CAY<br>Contributi<br>View Trans<br>Request<br>Refund/Ref | te-As-You-<br>ompany<br>on<br>E<br>ons<br>saction History | CAYECO<br>CAYECO<br>CSN Nar<br>CAYE CO                                         | e CAYE Co                                                                     |                   |                                                       | e displayed here                     |
|--------------------------------------------------------------------------|----------------------------------------------------------------------------------------------------|-----------------------------------------------------------|--------------------------------------------------------------------------------|-------------------------------------------------------------------------------|-------------------|-------------------------------------------------------|--------------------------------------|
| 1<br>Select the rows you w<br>to delete by checking<br>boxes on the left | g the                                                                                                    |                                                           | <ul> <li>S/N</li> <li>1</li> <li>2</li> <li>3</li> <li>4</li> <li>5</li> </ul> | NRIC*<br>\$1111112A<br>\$1233210J<br>\$/TXXXXXXXXXXXXXXXXXXXXXXXXXXXXXXXXXXXX | s<br>s<br>s       | s Amount*<br>1,000.00<br>0.00<br>0.00<br>0.00<br>0.00 | Invoice / Payment Reference Number 🚱 |
| Click " <u>Delete</u> "                                                  |                                                                                                    |                                                           | Delete<br>Showing<br>Impor<br>Max Siz<br>Record:<br>Back                       | 1-5 of 5<br>t File <b>Do</b><br>Las<br>te: 100 (CS<br>s                       | t upda<br>V, 0.45 | d Template Sampl<br>Ited on 10/08/201                 |                                      |

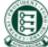

### Notes on Deleting Rows

#### Notes on confirmation of intention to delete row

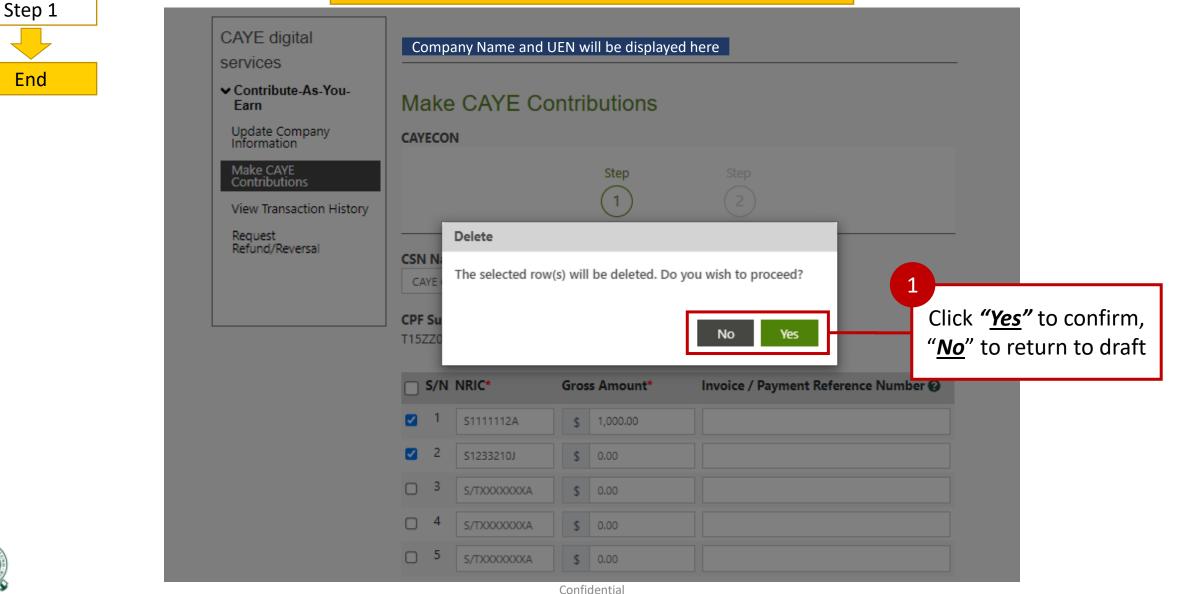

30

#### 5. Making CAYE Contributions – View CAYE transactions (pending deduction)

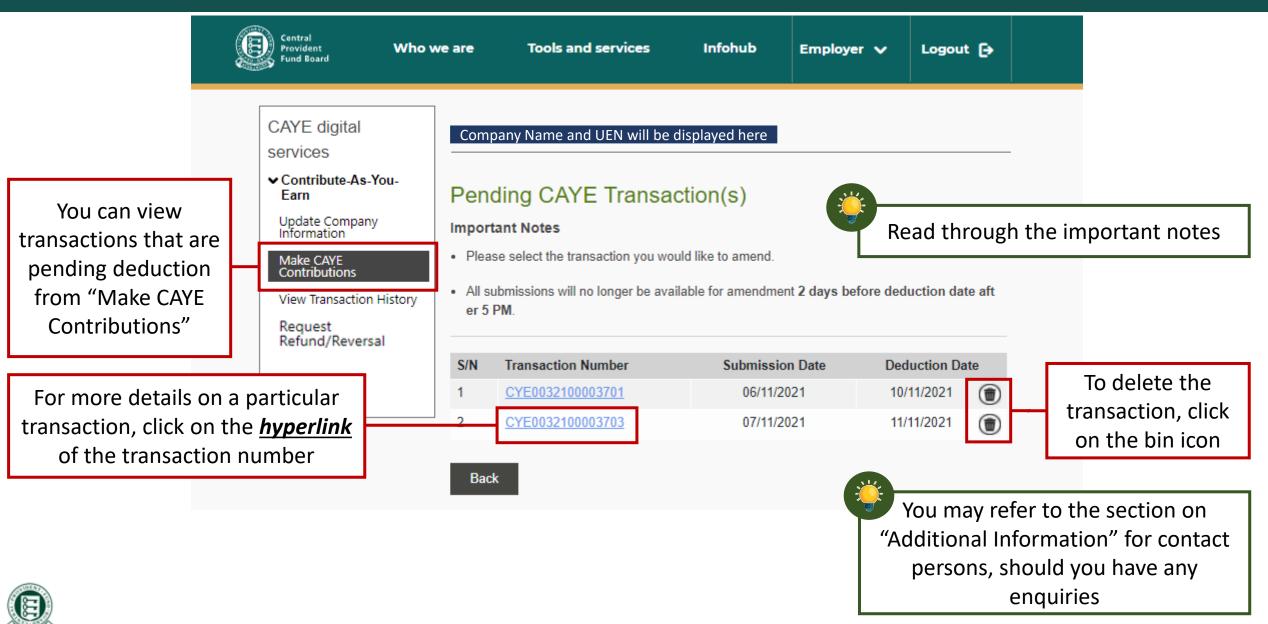

#### 5. Making CAYE Contributions – View CAYE transactions (pending deduction)

#### Confirmation of intention to delete record

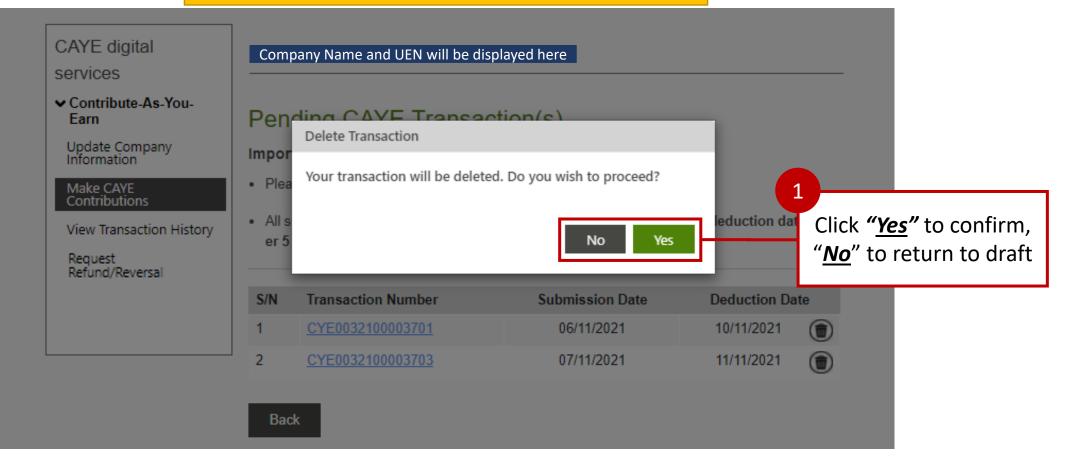

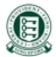

## 5. Making CAYE Contributions – Viewing drafts

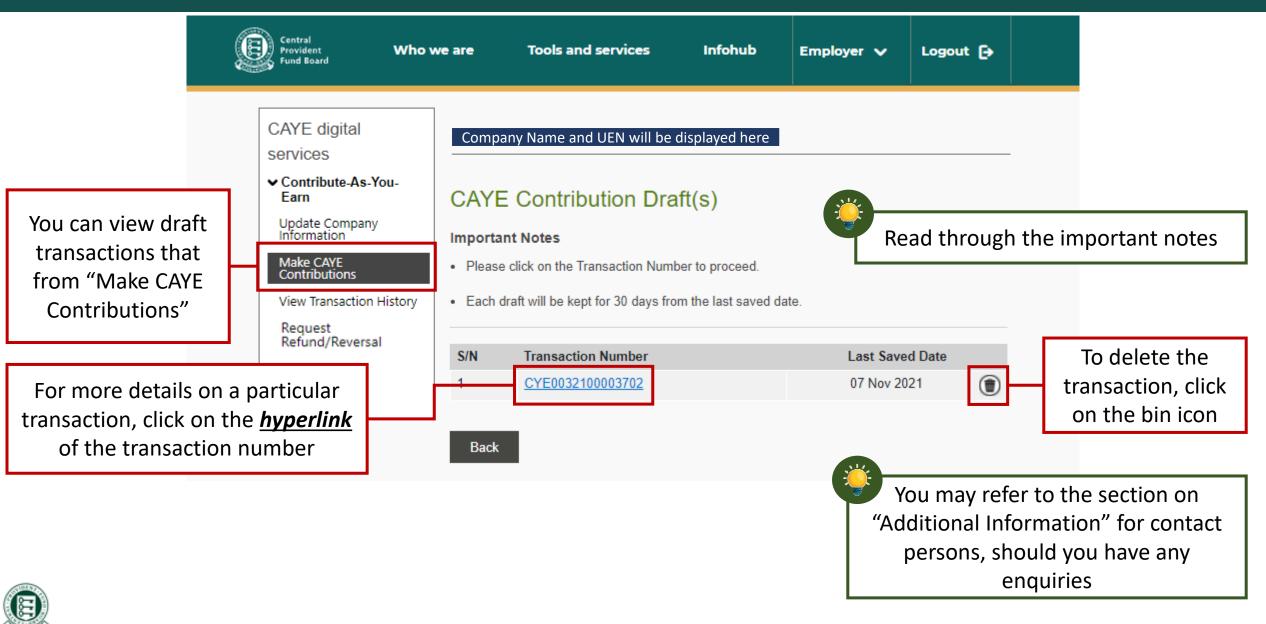

## 5. Making CAYE Contributions – Viewing drafts

#### Confirmation of intention to delete record

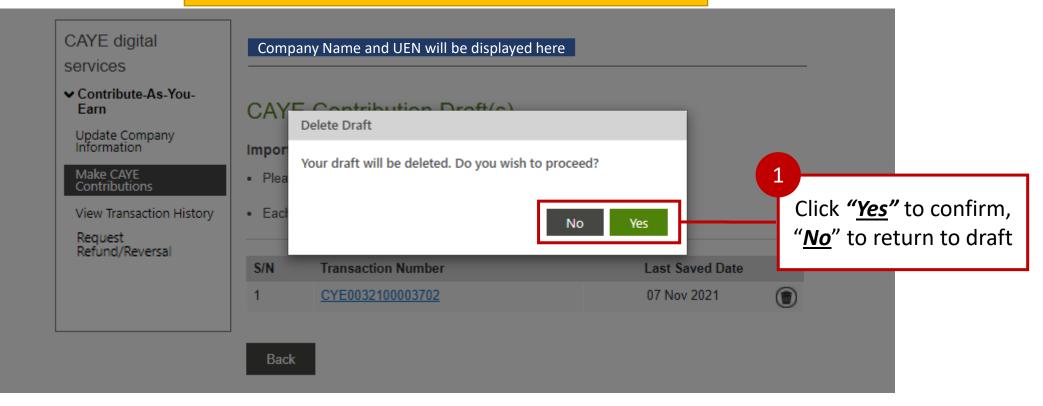

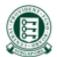

## 6. Viewing Transaction History

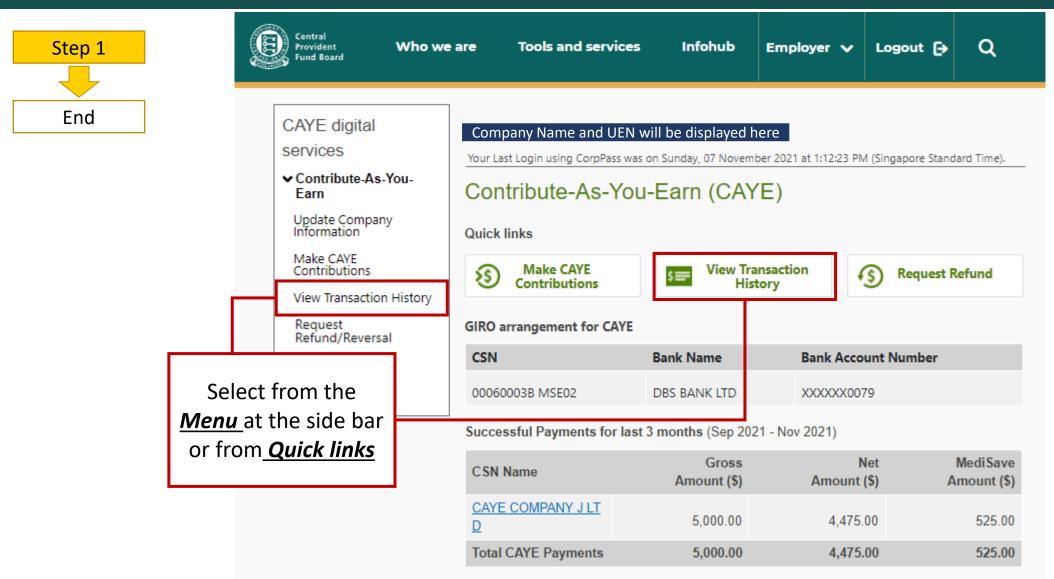

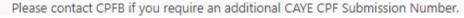

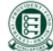

### 6. Viewing Transaction History

|                                  | ,,                            |                                             |                           |                |                    |                        |
|----------------------------------|-------------------------------|---------------------------------------------|---------------------------|----------------|--------------------|------------------------|
| Step 1                           | CAYE digital services         | Company Name and UEN will be displayed here |                           |                |                    |                        |
| End                              | ✓ Contribute-As-You-<br>Earn  | View Transaction History                    |                           |                |                    | To refine your search, |
|                                  | Update Company<br>Information |                                             |                           |                | - Hide Filters     | click to show filters  |
|                                  | Make CAYE<br>Contributions    | CSN Name                                    | Period                    |                |                    |                        |
|                                  | View Transaction History      | CAYE COMPANY RR LTD                         | ✓ Jun 2019                | e) 🗸 to        | Nov 2021 🗸         | Use these fields to    |
|                                  | Request<br>Refund/Reversal    | Transaction Type                            | Sort according to         |                |                    | filter your search     |
|                                  |                               | All                                         | Transaction Date          | ~              | Apply              |                        |
|                                  |                               | Transaction History as of 07 N              | lov 2021 - (Jun 2019 - No | v 2021)        |                    |                        |
| For more details on a particular |                               | Transaction Number Trans                    | action Type               | Date           | Status             |                        |
| transaction, click on th         |                               | CYE0032100003703 Make                       | CAYE Contributions        | 07 Nov 2021    | Submitted          |                        |
| of the transaction               | number                        | <u>CYE003200001581</u> Make                 | CAYE Contributions        | 07 Jul 2020    | Rejected           |                        |
|                                  |                               | <u>CYE003200001530</u> Make                 | CAYE Contributions        | 12 Jun 2020    | Processing         |                        |
|                                  |                               | CYE002200000481 Updat                       | e Company Information     | 17 Apr 2020    | Approved           |                        |
|                                  |                               | CYE002200000429 Updat                       | e Company Information     | 27 Feb 2020    | Approved           |                        |
|                                  |                               | Showing 1-5 of 7                            |                           | First   < Page | 1 of 2 Go >   Last |                        |
|                                  |                               | Back to Main                                |                           |                |                    |                        |

ě

## 6. Viewing Transaction History

|                                                    | CAYE digital services                                  | Company Name and UEN wil                                           |                                                                                |                |
|----------------------------------------------------|--------------------------------------------------------|--------------------------------------------------------------------|--------------------------------------------------------------------------------|----------------|
|                                                    | ✓ Contribute-As-You-<br>Earn                           | View Transaction H                                                 | listory                                                                        |                |
|                                                    | Update Company<br>Information                          |                                                                    |                                                                                | - Hide Filters |
|                                                    | Make CAYE<br>Contributions                             | CSN Name                                                           | Period<br>✓ Jan 2020 ✓ to                                                      | Jan 2020 🗸     |
|                                                    | View Transaction History<br>Request<br>Refund/Reversal | Transaction Type                                                   | Sort according to                                                              | Jan 2020       |
|                                                    |                                                        | All                                                                | ✓ Transaction Date ✓                                                           | Apply          |
| If there are no tr<br>found, this mess<br>displaye | age will be                                            | Transaction History as of 07 No<br>There are no transactions found | ov <b>2021</b> - (Jan 2020 - Jan 2020)<br>I. Please amend the search criteria. |                |

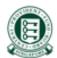

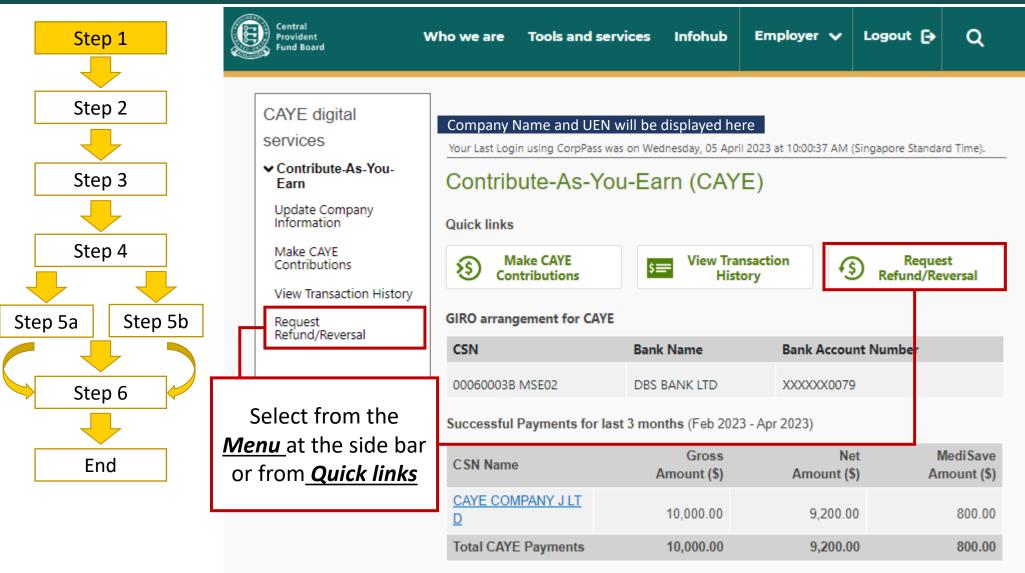

Please contact CPFB if you require an additional CAYE CPF Submission Number.

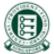

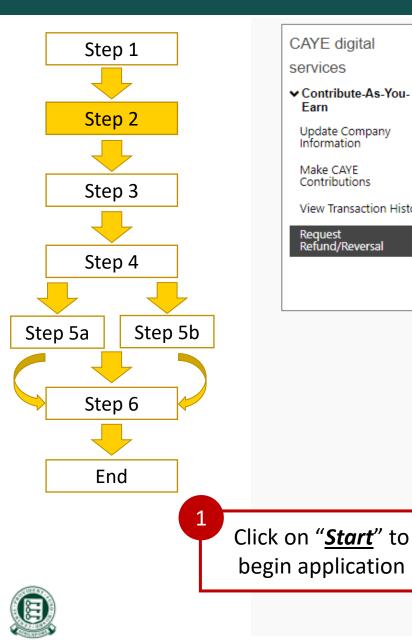

### Company Name and UEN will be displayed here

### Request CAYE Refund/Reversal

#### CAYEC SBRFD

CAYE digital

✓ Contribute-As-You-

Update Company

View Transaction History

Information

Make CAYE

Request Refund/Reversal

Contributions

services

Farn

This form is only applicable if you wish to apply refunds/reversals for Contribute-As-You-Earn (CAYE) contributions made in error to Self-Employed Persons (SEPs). Refund/Reversal requests have to be submitted within 1 year from date of payment.

#### Important Notes

Start

- This form may take you 5 minutes to complete.
- Your request will be processed within 15 working days.
- Application is only for refund/reversal of CAYE contributions paid to SEP(s)' CPF account(s). If there was any error in the net amount paid to the SEP, please seek a refund from the SEP directly.
- Application for refund/reversal of contributions paid in error must be made within one year from the date of payment and it is subject to the availability of funds in the SEP(s)' CPF account(s).
- Company has to notify the SEP(s) affected by the refund/reversal.
- The Board shall not be responsible or liable for any loss caused to or damage incurred or suffered by member or any person by reason of or in connection with the refund application, including any loss or damage arising directly or indirectly from the Board's acting on inaccurate information provided to it for such application.
- All fields marked with \* are mandatory.

If you encounter any problems with this digital service, please contact us.

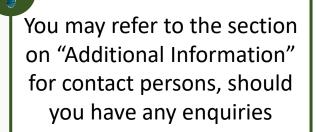

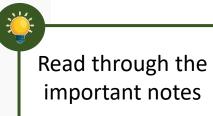

Confidential

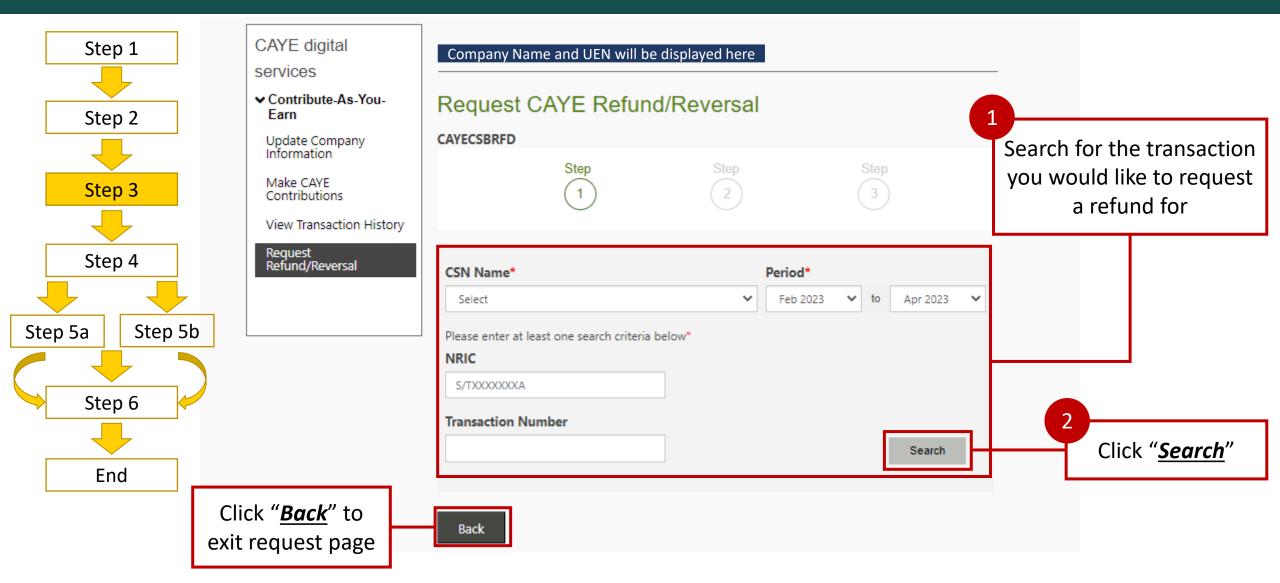

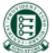

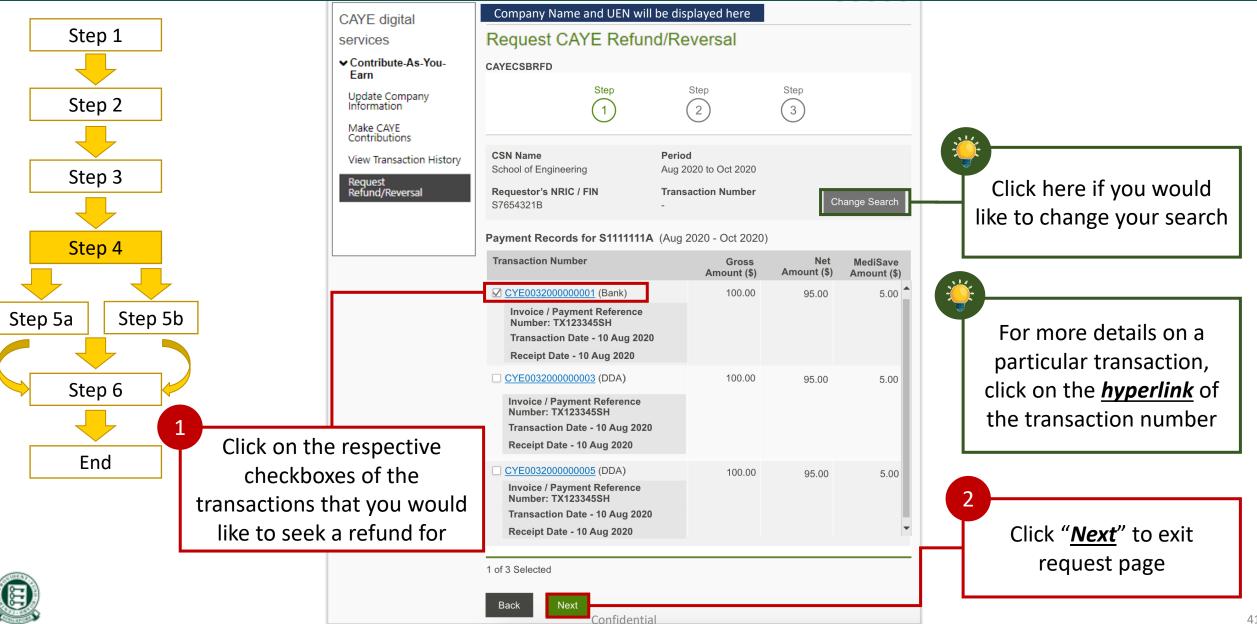

## 7. Request Refund/Reversal – via bank account registered in DDA

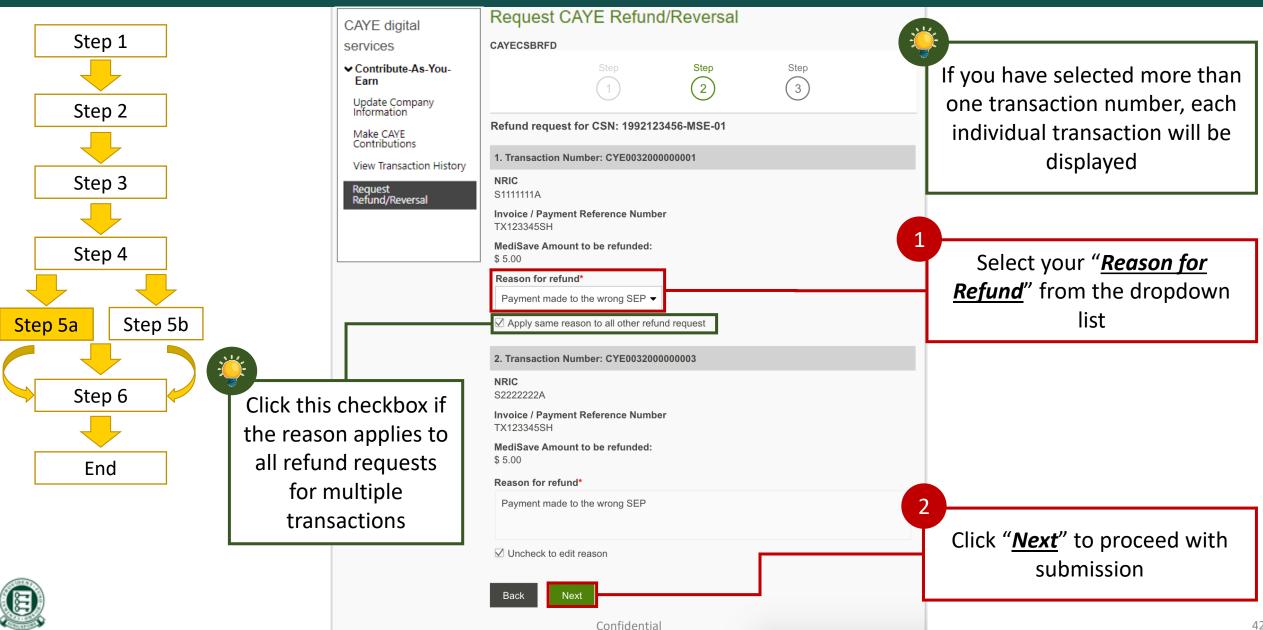

## 7. Request Refund/Reversal – via ad-hoc arrangement (No DDA)

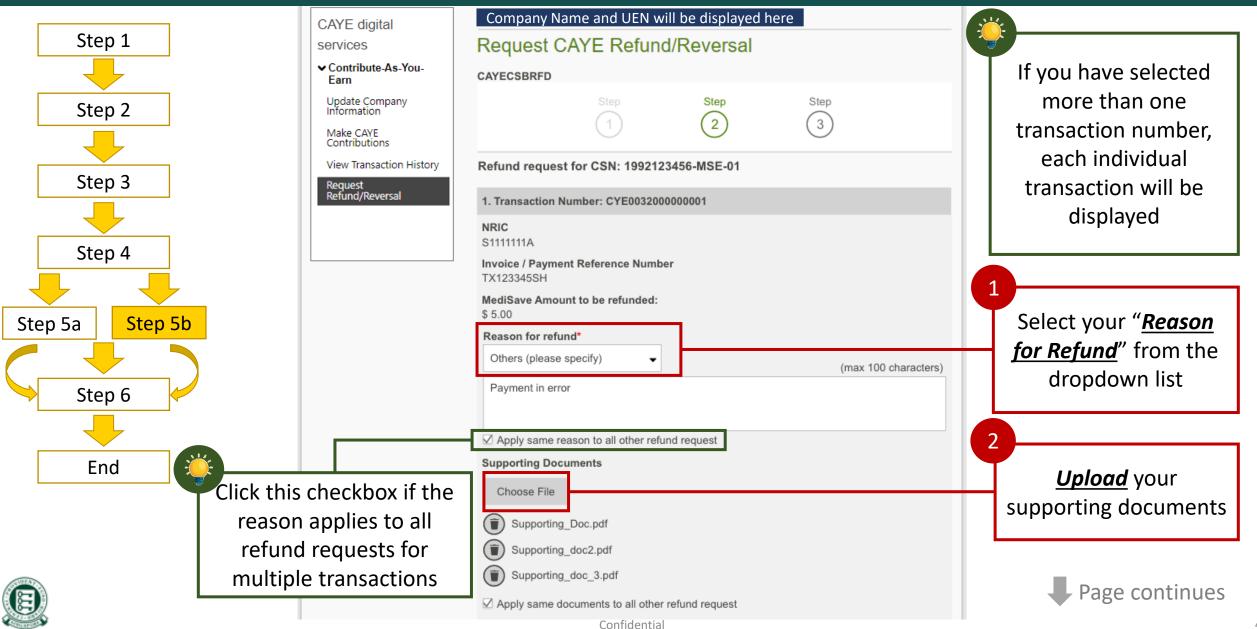

## 7. Request Refund/Reversal – via ad-hoc arrangement (No DDA)

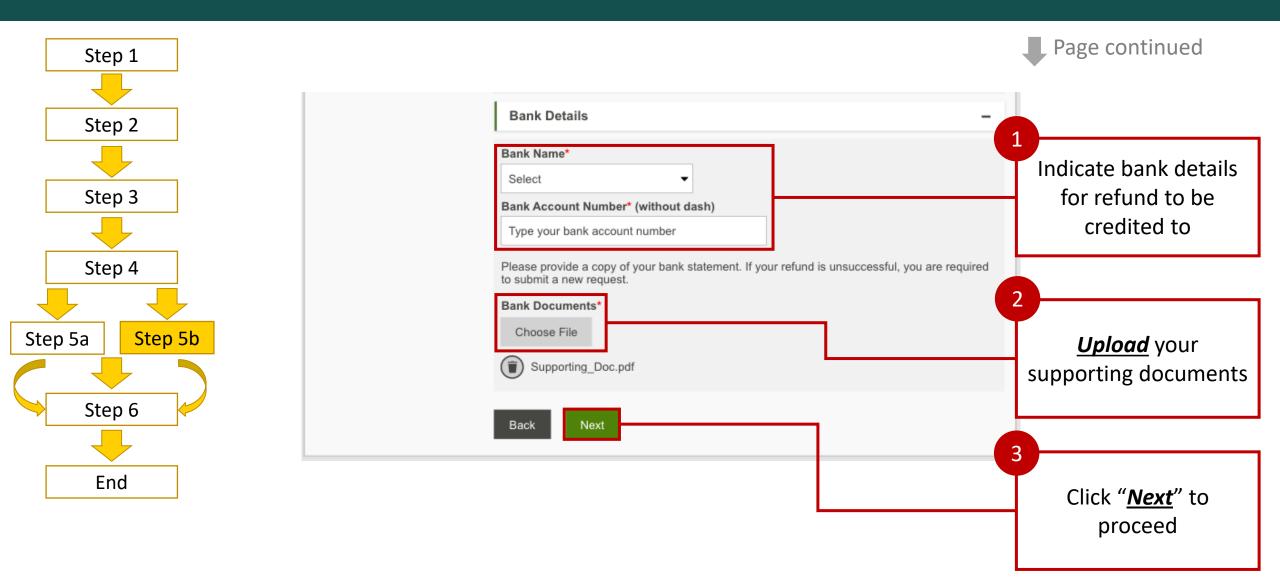

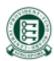

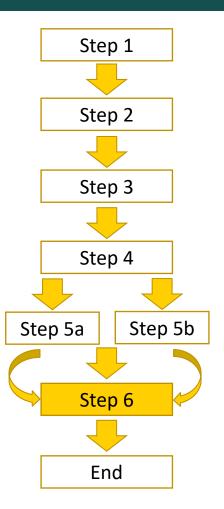

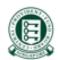

## Request CAYE Refund/Reversal

| CAYECSBRFD |
|------------|
|------------|

123-21344-0

✓ Contribute-As-You-Earn

CAYE digital

services

Update Company Information

Make CAYE Contributions

View Transaction History

Request Refund/Reversal

| Please confirm | the | following | details | before | submitting | this | form: |
|----------------|-----|-----------|---------|--------|------------|------|-------|

#### Refund request for CSN: 1992123456-MSE-01

| Refund Summary                                              |                      | -                     |
|-------------------------------------------------------------|----------------------|-----------------------|
| Details                                                     | Refund Reason        | Amount to be refunded |
| NRIC<br>S1111111A<br>Transaction Number<br>CYE0032000000001 | Payment in error     | \$ 5.00               |
| NRIC<br>S2222222A<br>Transaction Number<br>CYE003200000003  | Same as above reason | \$ 5.00               |
| Total amount to be refunded \$10                            |                      | \$ 10.00              |
| Bank Details                                                |                      | -                     |
| Bank Name<br>OCBC<br>Bank Account Number                    | r                    |                       |

2

Step

(3)

A summary of your request will be shown

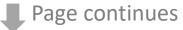

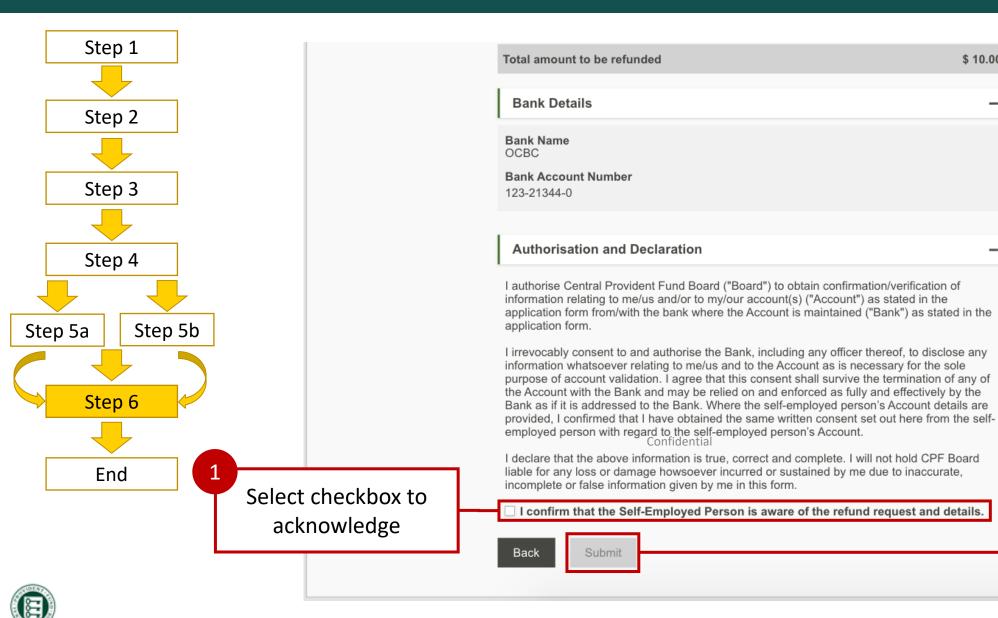

Click "**Submit**" to

complete request

\$ 10.00

\_

2

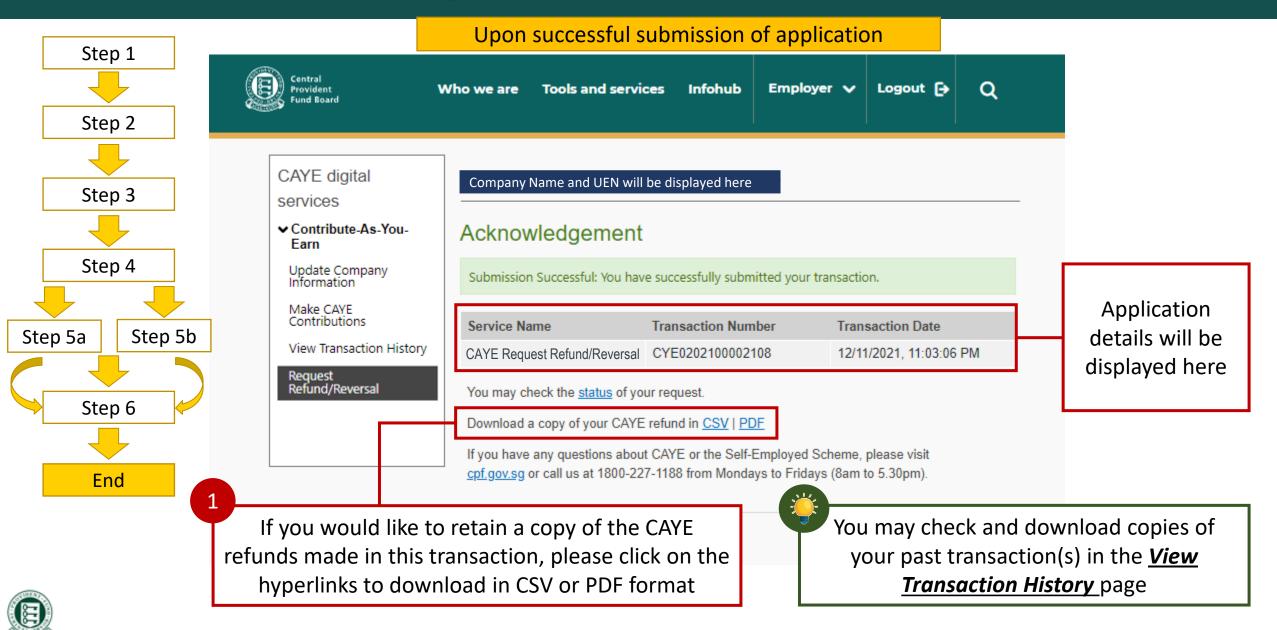

## 8. Additional Information

- For more information,
  - View our FAQ <u>here</u>
  - Visit CPFB Website: cpf.gov.sg

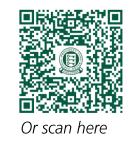

• For further enquires, you may contact the following persons:

| Types of Enquiries                                 | Name                                   | Email Address                                                                | Contact Number |
|----------------------------------------------------|----------------------------------------|------------------------------------------------------------------------------|----------------|
| New e-invoice file (clarification of 2 new fields) | Mr Chua Koh Hoe                        | CHUA_Kah_Hoe@agd.gov.sg                                                      | 6332 7670      |
| Policy-related matters                             | Mr Abraham Jedediah<br>Ms Chen Xin Xin | <u>Abraham_Jedediah_PONNIAH@mom.gov.sg</u><br><u>CHEN_Xin_Xin@mom.gov.sg</u> | 6317 1000      |
| Operational matters                                | CPFB                                   | caye@cpf.gov.sg                                                              | 6202 3605      |
| OCBC on-boarding matters                           | Ms Pamela Lim<br>Ms Alta Grace         | <u>PamelaLim@ocbc.com</u><br>AltaSantillan@ocbc.com                          | 6876 8074      |

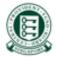